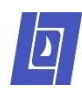

# **Online Course Requests in StudentVUE**

This guide describes how to request high school courses for the upcoming school year through the district's StudentVUE portal. Please direct questions about this process to your school counselor.

## **1 Log into StudentVUE**

Using a computer (not the mobile app), navigate to<https://lo.cesdk12.org/>and click "I am a student".

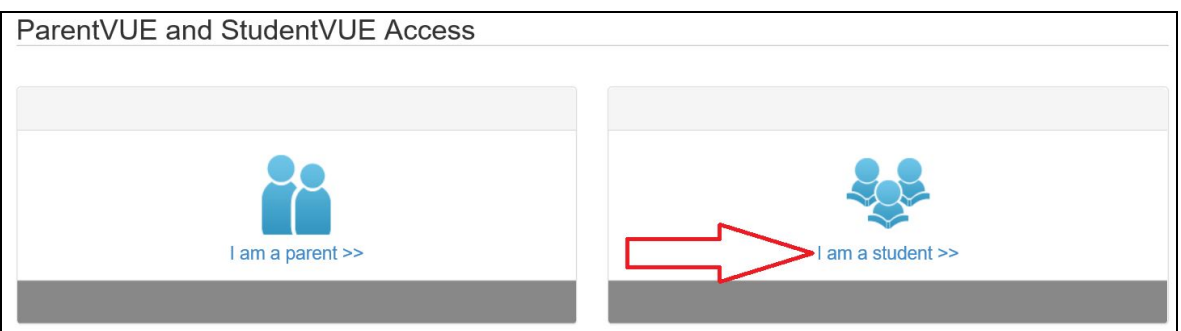

Enter your user name and password and press the Login button.

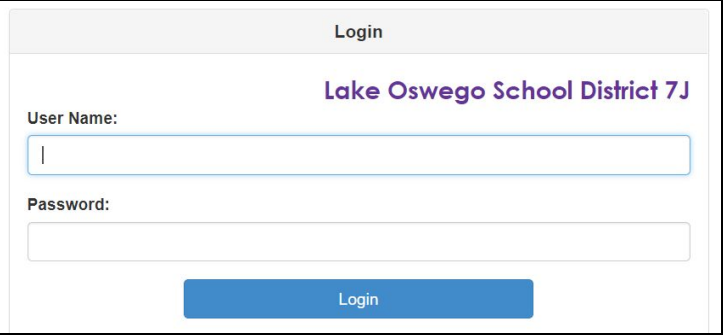

## **2 Open the Course Request Screen**

Click "Course Request" in the Navigation list on the left.

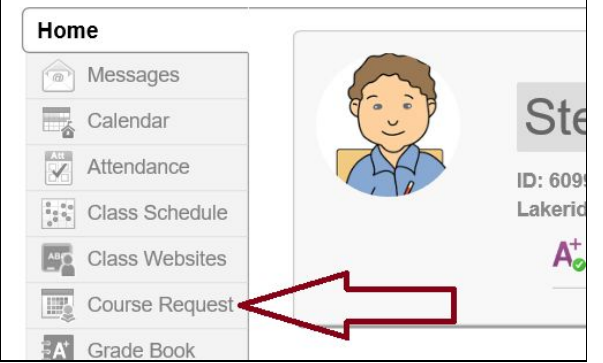

You will now be on the Course Request screen with your Graduation Status Summary. (If your school has already scheduled you into required classes, you will see them listed.)

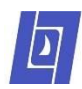

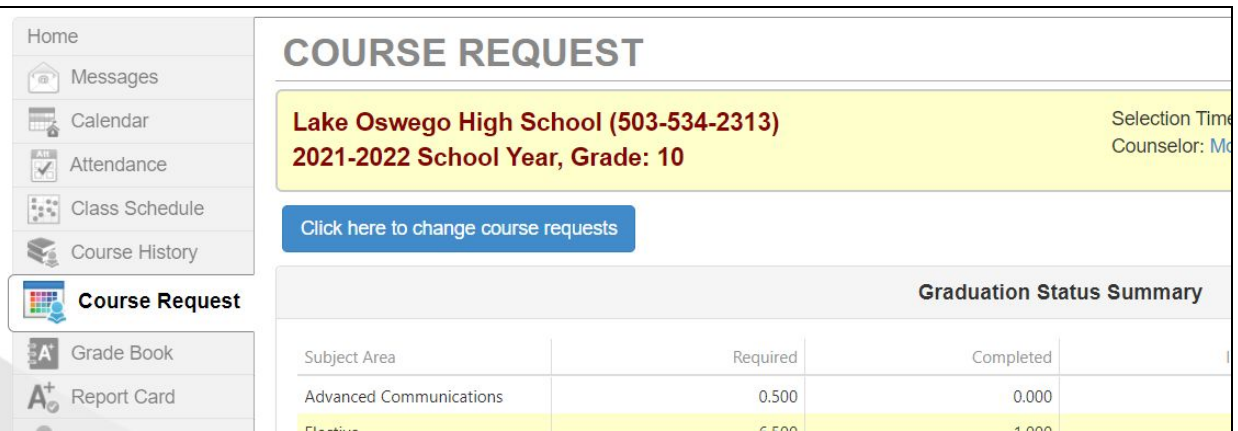

#### **3 Search for Courses**

Press the "Click here to change course requests" button to begin adding courses. *If you see a "Course requests are locked in" message, work with your school counselor to make any course request changes.*

All available courses are listed in the Search Courses grid. The top row of the grid allows you to set filters to see specific courses. Use the dropdown in the Department column, or type part of a course name in the Course Title column, to narrow your search.

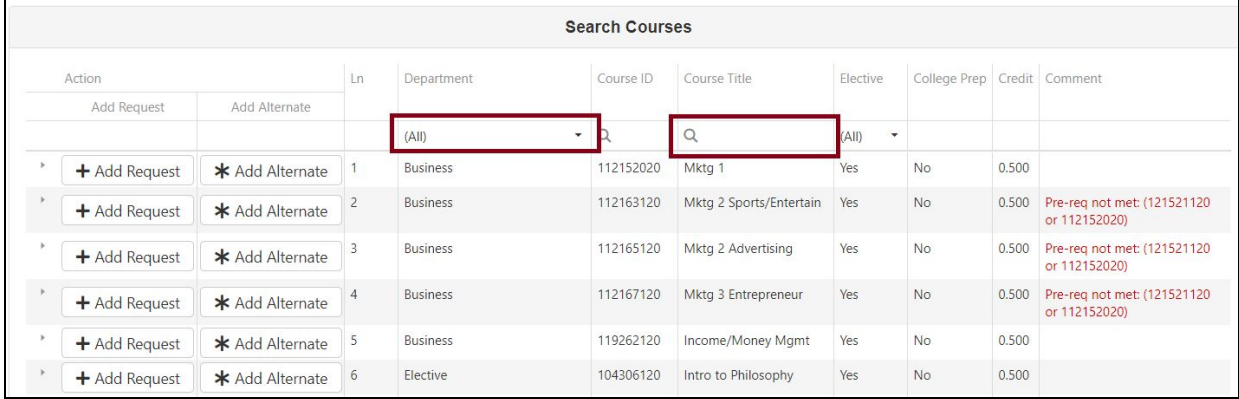

If you don't find the course you're looking for, try filtering to a different Department or Course Title. (Some courses won't appear for every student, such as courses that are only open to certain grade levels.)

#### **4 Select a Course**

Select one or more courses from the grid by pressing a button in the Action column.

● Add Request puts the course into the Selected Course Requests list above, which contains the list of courses that you most wish to take. By default, this list displays 15 classes/rows.

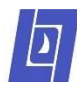

Click the pagination button below to make it bigger.

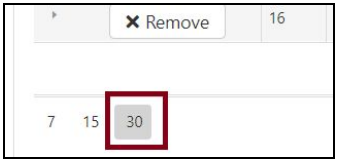

● Add Alternate puts the course into the Selected Alternate Course Requests list above, which contains the list of courses that you would like to take if one of your Selected Course Requests is not available. Alternate requests will be prioritized in the order in which you add them to your list. You must select at least six alternates.

**Important**: if you see "S1" or "S2" in the title of a course, you must select *each semester* that you want to take it. In this example, the student wants to take Concert Band both semesters:

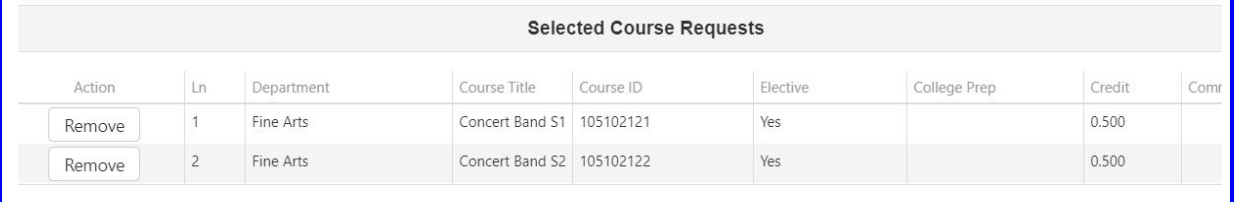

If you decide to remove a course from your list, press the Remove button in the Selected Course Requests list. (Required courses that the school has added to your schedule show "Locked" and cannot be removed.)

## **5 Select More Courses**

Repeat Steps 3 and 4 to select more courses.